## Siempre a su disposición para ayudarle

www.philips.com/welcome Para registrar su producto y obtener información de contacto y asistencia, visite

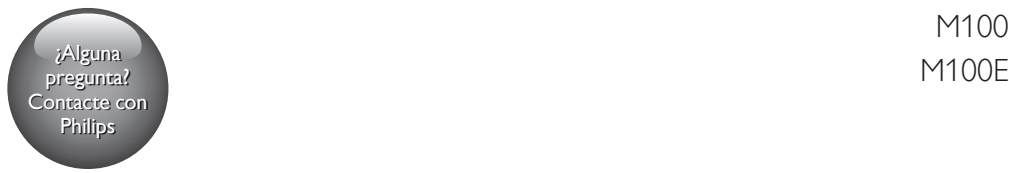

M<sub>100</sub>

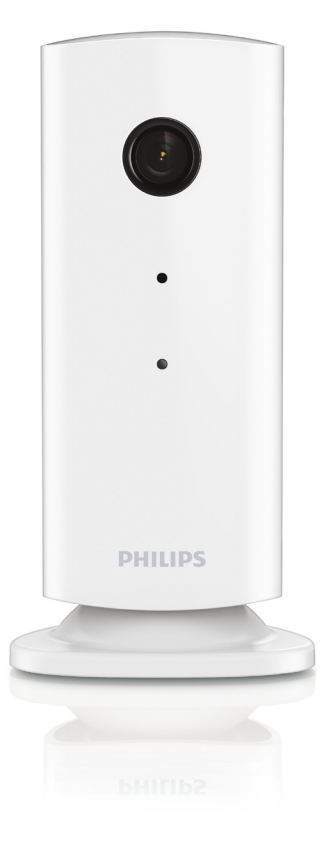

# Manual del usuario

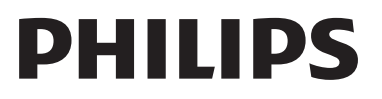

## Contenido

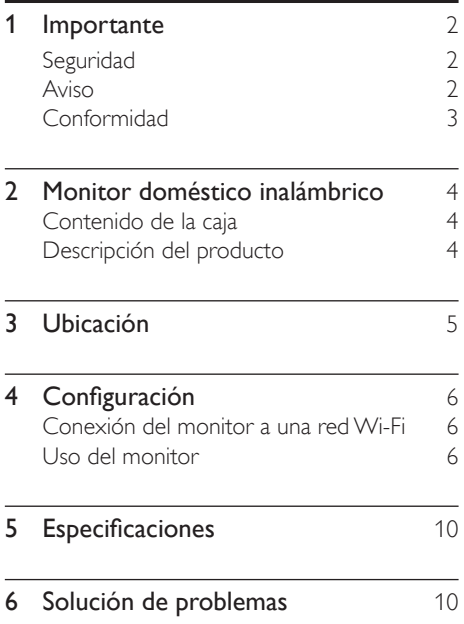

## <span id="page-3-0"></span>**Importante**

### Seguridad

- Use exclusivamente los dispositivos/ accesorios indicados por el fabricante.
- Utilice únicamente las fuentes de alimentación que se indican en el manual de usuario.
- El producto no se debe exponer a goteos o salpicaduras.
- No coloque sobre el producto objetos que puedan suponer un peligro (por ejemplo, objetos que contengan líquido o velas encendidas).
- Las piezas pequeñas de este monitor pueden ser tragadas por los bebés o por niños pequeños. Mantenga estas piezas fuera del alcance de los niños.
- Cuando se utiliza el enchufe del adaptador Direct Plug-in Adapter como dispositivo de desconexión, éste debe estar siempre disponible.

#### Advertencia

- No quite nunca la carcasa de este producto.
- No lubrique ninguna pieza de este producto.
- No coloque nunca este producto sobre otro equipo eléctrico.
- No exponga el producto a la luz solar directa, al calor o a las llamas.
- Asegúrese de tener siempre un fácil acceso al cable de alimentación, al enchufe o al adaptador para desconectar el producto de la corriente.
- Cuando se utiliza el enchufe del adaptador Direct Plugin Adapter como dispositivo de desconexión, éste debe estar siempre disponible.

### Aviso

Cualquier cambio o modificación que se realice en este dispositivo que no esté aprobada expresamente por WOOX Innovations puede anular la autoridad del usuario para utilizar el equipo.

#### Descargo de responsabilidad

Si se encuentra en una red Wi-Fi o conexión 3G remota, se puede producir un retraso de entre 10 y 15 segundos en la transmisión de vídeo y audio al smartphone.

Si utiliza Philips In.Sight, que proporciona Yoics Inc., usted asume todos os riesgos. Koninklijke Philips Electronics N.V. y sus empresas filiales (denominadas en adelante "Philips" de forma individual y colectiva) no son responsables del funcionamiento de Philips In.Sight o su uso del mismo, y Philips no acepta responsabilidad alguna frente a usted por cualquier aspecto relacionado con el mismo.

Este monitor doméstico está pensado como una ayuda. No es un sustituto de la supervisión de seguridad doméstica y no debe utilizarse como tal.

#### Información medioambiental

Se ha suprimido el embalaje innecesario. Hemos intentado que el embalaje sea fácil de separar en tres materiales: cartón (caja), espuma de poliestireno (corcho) y polietileno (bolsas, lámina de espuma protectora).

El sistema se compone de materiales que se pueden reciclar y volver a utilizar si lo desmonta una empresa especializada. Siga la normativa local acerca del desecho de materiales de embalaje y equipos antiguos.

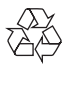

El producto ha sido diseñado y fabricado con materiales y componentes de alta calidad que pueden reciclarse y reutilizarse.

en PDF del manual del usuario en www.philips. com/support.

<span id="page-4-0"></span>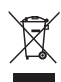

Cuando aparece este símbolo de cubo de basura tachado en un producto, significa que cumple la Directiva europea 2002/96/EC.

Infórmese sobre el sistema local de reciclaje de productos eléctricos y electrónicos.

Proceda conforme a la legislación local y no se deshaga de sus productos antiguos con la basura doméstica normal. La eliminación correcta del producto antiguo ayudará a evitar posibles consecuencias negativas para el medioambiente y la salud.

Las especificaciones están sujetas a cambios sin previo aviso. WOOX se reserva el derecho a modificar los productos en cualquier momento sin tener la obligación de ajustar los suministros anteriores con arreglo a ello.

### Conformidad  $\epsilon$

Este producto cumple los requisitos de interferencias de radio de la Comunidad Europea.

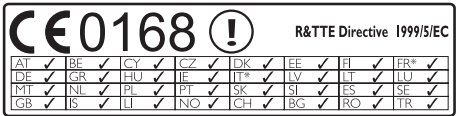

\* Las funciones inalámbricas y de Ethernet LAN únicamente están autorizadas para el uso en interiores.

Por la presente, WOOX Innovations, declara que el monitor doméstico inalámbrico (M100/ M100D/M100E/M100G) cumple los requisitos fundamentales y otras disposiciones pertinentes de la Directiva 1999/5/EC.

Hay una copia de la declaración de conformidad de la CE disponible en la versión

### <span id="page-5-0"></span>2 Monitor doméstico inalámbrico

Lea y comprenda la hoja de seguridad incluida antes de utilizar este monitor.

Para poder beneficiarse por completo de la asistencia que ofrece Philips, registre el producto en www.philips.com/welcome.

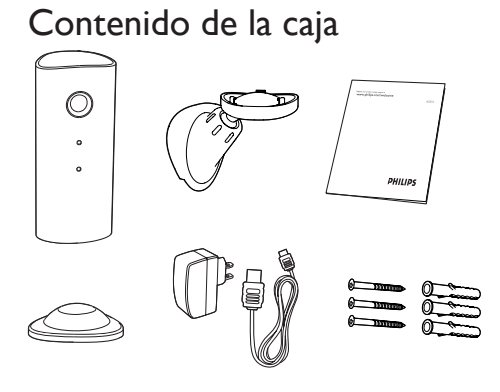

Descripción del producto

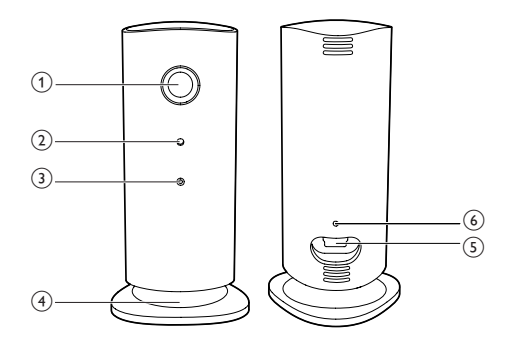

- (1) Lente de la cámara
- (2) Micrófono
- (3) Indicador LED
- (4) Base magnética
- e Conector de alimentación de CC
- $\left(6\right)$  Botón de restablecimiento

## <span id="page-6-0"></span>3 Ubicación

Puede colocar el monitor sobre una superficie plana con la base magnética. O puede colocarlo en el techo o una pared, consulte las imágenes siguientes:

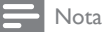

#### • Antes de colocar el monitor, asegúrese de que está cerca de una toma de corriente.

• Antes de fijar los tacos y tornillos suministrados, perfore los orificios en una superficie plana y dura.

#### Montaje en pared

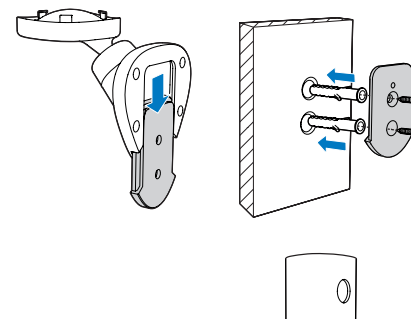

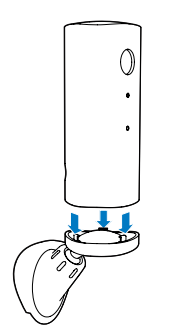

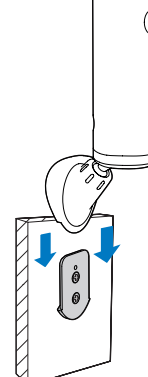

#### Montaje en el techo

Si realiza la instalación en el techo, seleccione "Image Flip (Voltear imagen)" en las opciones "Settings (\*)" (Ajustes) del monitor.

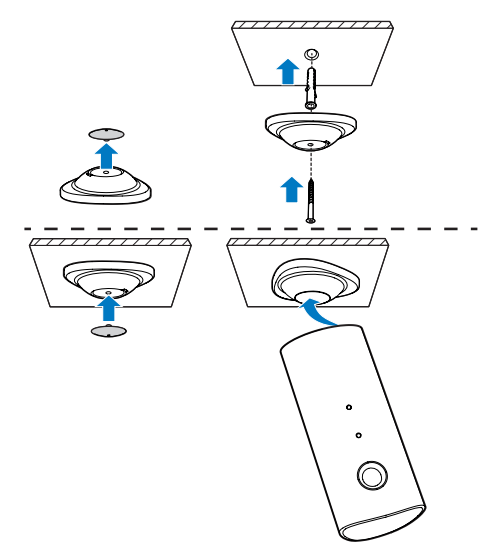

## <span id="page-7-0"></span>Configuración

Puede ver y oír lo que ocurre en la habitación desde cualquier parte del mundo con un smartphone.

#### Qué necesita

- 1 Asegúrese de que el router Wi-Fi está encendido y el smartphone o la tableta están conectados inalámbricamente a la red del router Wi-Fi.
- 2 Tenga a mano el nombre de su red Wi-Fi (SSID) y la contraseña de la red Wi-Fi ya que los necesitará para rellenar esto. Puede encontrar el nombre de su red Wi-Fi en los ajustes del teléfono o la tableta.
- 3 Descargue la aplicación "Philips In.Sight" en Apple App Store o Android Market (Google Play).
- 4 Conecte el monitor a la alimentación. Cuando esté conectado, espere hasta que el piloto del monitor parpadee en ámbar.

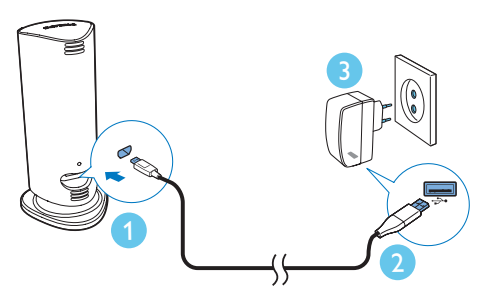

### Conexión del monitor a una red Wi-Fi

- 1 Asegúrese de que el smartphone o la tableta están conectados a la red Wi-Fi.
- 2 Inicie la aplicación.
- 3 Inicie sesión con su cuenta de Philips In.Sight o cree una cuenta nueva si no tiene una.
- Siga las instrucciones en pantalla de la aplicación.
- 5 Cuando se le solicite, introduzca la contraseña de Wi-Fi.
	- Si desea configurar otro monitor, repita los pasos de "4 – Configuración".
- 6 La aplicación In.Sight generará un código QR. Mantenga el dispositivo a aproximadamente 15 cm frente a la lente del monitor.

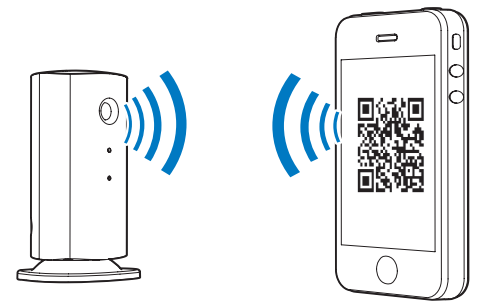

### Uso del monitor

Después de configurarlo, ya puede utilizar el monitor. Inicie la aplicación Philips In.Sight en el smartphone o la tableta.

Puede utilizar el monitor cuando esté conectado a su propia red Wi-Fi o a otra red Wi-Fi. Si no hay ninguna red Wi-Fi disponible, funcionará a través de 3G. Tenga en cuenta que se puede aplicar cargos por datos 3G.

Después de iniciar sesión, verá una vista general con miniaturas de los monitores. Toque una miniatura para visualizarla a pantalla completa.

### Descripción general de la aplicación

 : estado de conexión del monitor. si se ilumina en verde significa que el monitor está conectado a la red Wi-Fi y puede transmitir vídeo. En ese caso, asegúrese de que el monitor está conectado a la red Wi-Fi y repita la sección "4 – Configuración" si es necesario o consulte la sección "Solución de problemas".

: alerta de movimiento:

- El icono siempre se ilumina en azul. Cambia a rojo cuando el monitor detecta movimiento. (para Apple)
- El icono se ilumina en azul/gris cuando la alerta de movimiento está activada/ desactivada y se resalta con un signo de exclamación rojo cuando el monitor detecta movimiento. (para Android)

: alerta de audio:

- El icono siempre se ilumina en azul. Cambia a rojo cuando el monitor detecta audio. (para Apple)
- El icono se ilumina en azul/gris cuando la alerta de audio está activada/desactivada y se resalta con un signo de exclamación rojo cuando el monitor detecta audio. (para Android)

 $\triangleq$  : compartir monitor:

- El icono se ilumina en azul al compartir el monitor con un amigo. El icono está oculto cuando desactiva el uso compartido con un amigo. (para Apple)
- El icono se ilumina en azul cuando comparte el monitor con amigos. Cambia a gris cuando desactiva el uso compartido con amigos. (para Android)

 : lista de monitores: enumera todos los monitores.

 : lista de alertas: enumera las alertas de los monitores.

 : ajustes: ajustes y opciones de los monitores. En dispositivos Android, pulse MENU para acceder al menú.

Pestaña My Monitors (Mis monitores): enumera sus monitores.

Pestaña Friend's (De mis amigos): permite ver el vídeo de los monitores compartidos por sus amigos.

Pestaña Add (Añadir): permite añadir monitores adicionales. (para dispositivos Apple)

Pestaña Add monitors (Añadir monitores): permite añadir monitores adicionales. Pulse MENU para acceder al menú. (para dispositivos Android)

#### Tomar una foto

1) Toque la miniatura del monitor en la pestaña HE. .

 $2)$  Toque  $\bullet$  para tomar una foto. La foto se almacena en el smartphone.

#### Grabación de vídeo

1) Toque la miniatura del monitor en la pestaña<br>∎≡ .

2) Toque **e** para grabar un vídeo. El vídeo se carga directamente en su cuenta de Dropbox privada. Puede resgistrarse para obtener una cuenta gratuita o completar los detalles de su cuenta en "Settings" (Ajustes) – "GENERAL" (General).

#### Alerta de movimiento

#### Nota

Antes de configurar la alerta de movimiento y la alerta de audio, asegúrese de que ha creado una cuenta de Dropbox.

Si el monitor detecta un movimiento dentro de una zona de alcance específica, se grabará un vídeo de 30 segundos en su cuenta de Dropbox y recibirá una alerta en el smartphone o la tableta. En la lista 10, puede consultar una vista general de todas las alertas. Para activar la carga en Dropbox, rellene los datos de su cuenta de Dropbox en "Settings" (Ajustes) – "General" (General).

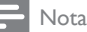

- Podrá borrar, eliminar y filtrar alertas por nombre de monitor si su smartphone o tableta está vinculado a una cuenta Dropbox. (solo para Android)
- Asegúrese de que se ha activado Alerts enabled (Activar alertas) en " Settings" (Ajustes) - "MONITOR" (Monitor).

#### Configuración de la alerta de movimiento:

#### Para Apple:

1) Toque  $*$  y seleccione un monitor en la pestaña Monitors (Monitores). Toque  $\frac{*}{k}$  para activar la alerta de movimiento.

2) Toque "Motion" (Movimiento) para ajustar la sensibilidad. Arrastre y cambie el tamaño de la vista de la pantalla para seleccionar la zona que desea supervisar. Utilice el control deslizante para ajustar el nivel de sensibilidad.

Inicie sesión en su cuenta de Dropbox para buscar el vídeo de alerta grabado.

#### Para Android:

1) Pulse MENU en el smartphone o la tableta.

2) Toque \* Settings (Ajustes), seleccione un monitor de la pestaña MONITOR (monitor) y toque Motion alert (Alerta de movimiento) para activar la alerta de movimiento.

3) Toque Motion Sensitivity (Sensibilidad de movimiento). Arrastre y cambie el tamaño de la vista de la pantalla para seleccionar la zona que desea supervisar. Utilice el control deslizante para ajustar el nivel de sensibilidad.

Inicie sesión en su cuenta de Dropbox para buscar el vídeo de alerta grabado.

#### Consejo

• Si selecciona una sensibilidad baja se puede reducir la activación de movimiento o ignorar el movimiento de los objetos pequeños.

#### Alerta de audio

Si el monitor detecta un ruido dentro de una zona de alcance específica, se grabará un vídeo de 30 segundos en su cuenta de Dropbox y recibirá una alerta en el smartphone o la tableta. En la lista 100, puede consultar una vista general de todas las alertas. Para activar la carga en Dropbox, rellene los datos de su cuenta de Dropbox en "Settings" (Ajustes) – "General" (General).

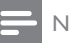

#### Nota

• Asegúrese de que se ha activado Alerts enabled (Activar alertas) en \* "Settings" (Ajustes) -"MONITOR" (Monitor).

#### Configuración de la alerta de audio:

#### Para Apple:

1) Toque  $*$  y seleccione un monitor en la pestaña Monitors (Monitores). Toque » para activar la alerta de audio.

2) Toque "Audio" (Audio) para ajustar la sensibilidad. Utilice el control deslizante para ajustar el nivel de sensibilidad.

Inicie sesión en su cuenta de Dropbox para buscar el vídeo de alerta grabado.

#### Para Android:

1) Pulse el botón MENU del smartphone o tableta.

2) Toque  $*$  Settings (Ajustes) -

MONITOR,seleccione un monitor de la pestaña MONITOR (monitor) y toque Audio alert (Alerta de audio) para activar la alerta de audio.

3) Toque **Audio Sensitivity** (Sensibilidad de audio) y utilice el control deslizante para ajustar el nivel de sensibilidad.

Inicie sesión en su cuenta de Dropbox para buscar el vídeo de alerta grabado.

### Consejo

• Si selecciona una sensibilidad baja se puede reducir la activación de audio o que se ignoren los ruidos más bajos.

#### Uso compartido del monitor

Puede compartir el vídeo del monitor con sus familiares, amigos o compañeros.

1) Toque <sup>el</sup> en la página de vista general de monitores. También puede activar "Share Monitor" (Compartir monitor) y, a continuación, tocar "Sharing list" (Lista compartida)' en " **\* Settings**" (Ajustes) (para Android). Toque "Sharing list" (Lista compartida)' en " \* Settings" (Ajustes) (para Apple).

2) Asegúrese de que en el smartphone o la tableta de su amigo está instalada la aplicación Philips In.Sight y de que se ha creado una cuenta de Philips In.Sight.

3) Rellene la dirección de correo electrónico del amigo con el que desea compartir el monitor. La dirección de correo electrónico de su amigo debe ser la misma que se utilice para crear la cuenta de Philips In.Sight.

#### Visualización del monitor en el navegador Web

Después de registrar su cuenta y configurar el monitor a través del smartphone o la tableta, puede visualizarlo en su navegador Web favorito (Safari, Chrome, Internet Explorer y Firefox). Introduzca la siguiente dirección en el navegador Web: www.insightwebview.philips. com.

#### Acceso a más opciones

Toque \* para activar o desactivar más opciones como las alertas de audio y movimiento, encender o apagar el piloto del monitor, los ajustes de Dropbox, cambiar el nombre del monitor, "Image Flip" (Voltear imagen) y otros ajustes.

## <span id="page-11-0"></span>5 Especificaciones

#### Nota

• Las especificaciones están sujetas a cambios sin previo aviso.

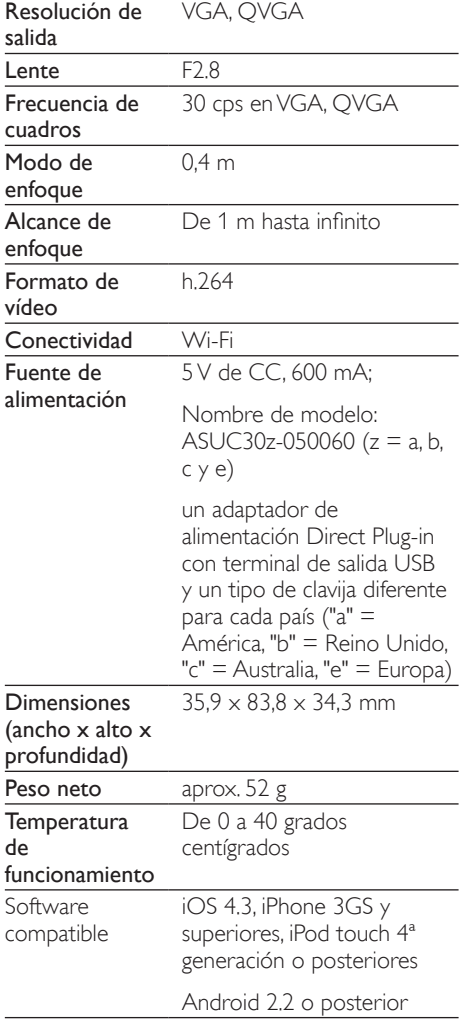

### 6 Solución de problemas

#### Advertencia

• Riesgo de descarga eléctrica. No quite nunca la carcasa del monitor.

Para que la garantía mantenga su validez, no trate nunca de reparar el monitor usted mismo.

Si tiene algún problema a la hora de utilizar este monitor, compruebe los siguientes puntos antes de solicitar una reparación. Si el problema sigue sin resolverse, registre el monitor y solicite asistencia en www.philips.com/support.

#### No puedo conectar el monitor a una red Wi-Fi (el piloto del monitor parpadea en ámbar o verde).

- Si el monitor parpadea en ámbar, puede volver a configurarlo. Repita los pasos de "4 – Configuración" de este manual de usuario.
- Si el monitor sigue sin funcionar o parpadea en verde o ámbar, puede que necesite restablecer el monitor pulsando el botón de restablecimiento de la parte posterior del monitor con un objeto estrecho (por ejemplo, un clip) y manteniéndolo pulsado durante más de 4 segundos. Después de hacerlo, repita los pasos de 4 – Configuración de este manual de usuario.
- Philips In.Sight es compatible con WEP general, WPA y WPA2. Philips recomienda utilizar WPA o WPA2, ya que son los ajustes de seguridad Wi-Fi más seguros. Philips In.Sight no es compatible con las subclaves WEP 2, 3 y 4. Cambie los ajustes del router a WPA o WPA2 si no puede realizar la conexión, consulte el manual de usuario del router.
- Para mejorar el rendimiento inalámbrico, evite utilizar un canal Wi-Fi que se utilice

bastante (por ejemplo, el canal 11) o que se superponga con otra red Wi-Fi cercana.

- Aleje el dispositivo de fuentes potenciales de interferencia que pueden afectar la señal Wi-Fi, como los microondas.
- A diferencia de las soluciones anteriores, In.Sight no requiere redirección de puertos. No hay riesgo de dejar puertos abiertos en la red. In.Sight usa una solución de red de intercambio de archivos segura que proporciona una conexión segura y cifrada cada vez que su cámara se ve desde una ubicación remota. Para obtener más información sobre la conectividad segura que proporciona Philips In.Sight, visite http://www.yoics.com. Este método de red funciona con la mayoría de ajustes estándar del router y también suele ser compatible con la mayoría de programas antivirus y de seguridad en Internet. Hay un diagnóstico de prueba online disponible para determinar si la red es compatible con estas aplicaciones de Internet modernas: http://www.yoics.com/yp\_diags.php

#### ¿Qué significan los pilotos LED de colores del monitor?

- Ningún piloto: el monitor no está conectado a la alimentación
- Piloto ámbar permanente: el monitor se está iniciando
- Piloto ámbar parpadeante: el monitor está listo para la configuración, siga las instrucciones en pantalla de la aplicación (consulte "4 – Configuración")
- Piloto verde parpadeante: el monitor se está conectando a la red Wi-Fi
- Piloto verde permanente: el monitor está conectado a la red Wi-Fi y listo para su uso

#### La transmisión de vídeo es lenta o va con retraso.

- La velocidad de inicio de sesión y obtención de la transmisión de vídeo del monitor depende mucho de la velocidad de la conexión que utilice.
- La velocidad de Internet de la red Wi-Fi o 3G/Edge afecta mucho al rendimiento

de la aplicación. Cuanto más rápida sea la conexión, más rápido verá el vídeo del monitor.

Philips recomienda una conexión a Internet de alta velocidad con carga de 800 kbps o más para el router Wi-Fi.

#### Al utilizar una red remota (ya sea otra red Wi-Fi o 3G), solo puedo visualizar durante 5 minutos.

- Si utiliza una red remota (ya sea Wi-Fi o 3G), solo puede visualizar 5 minutos por sesión. El número de sesiones al día es ilimitado. Si desea visualizar sesiones más largas, hay disponibles actualizaciones en la aplicación. Vaya a "\*Settings (Ajustes)" – "General (General)" y seleccione "Service Plan (Plan de servicios)" para Apple, "Upgrade account (Actualizar cuenta)" para Android.
- .<br>Si se encuentra en su red Wi-Fi local, el tiempo de visualización es ilimitado (para Android) o de 2 horas (para Apple).

#### Solo puedo compartir con 2 amigos, ¿cómo puedo compartir con más?

Si desea compartir con más de 2 amigos, hay una actualización disponible en la aplicación. Vaya a "\*Settings (Ajustes)" – "General (General)" y seleccione "Service Plan (Plan de servicios)" para Apple, "Upgrade account (Actualizar cuenta)" para Android.

#### ES

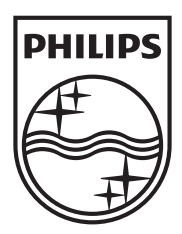

Specifications are subject to change without notice 2014 © WOOX Innovations Limited. All rights reserved. Philips and the Philips' Shield Emblem are registered trademarks of Koninklijke Philips N.V. and are used by WOOX Innovations Limited under license from Koninklijke Philips N.V.

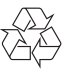